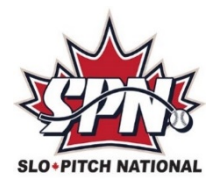

## **HOW COACHES CREATE LEAGUE ROSTERS FROM THE PLAYER POOL**

## **IMPORTANT**

In order to create a roster all players must be in your **Player Pool**. The Player Pool is the list of all the players in your playing circle, to a maximum of 40.

Login to your SPN profile

In the menu click on **PLAYERS AND COACHES**>**My Leagues & Tournaments Rosters**

Select the Leagues I Am Registered In tab. Once there click **Edit League Roster** 

\*\*\*If you need to add someone to your Player Pool, click **Edit Your Player Pool**

Click on  $\pm$  Add Player To LEAGUE Roster – if this button is not on the screen that means the roster is locked. Check with your league president about the roster lock date.

A window will appear with your player pool. Click the box beside each player you wish to add. Note: If the list is blank, you need to edit your Player Pool.

After you have selected your players for your roster click on Add (#) Selected Players to Event Roster

You will then see your selected players. Double check that everything is showing correctly!

You have now created a League Roster that your league executive can view on their end.